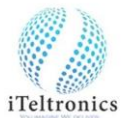

1. After installation, open the 'iScribe4U' icon on desktop. Below dialog box will appear.

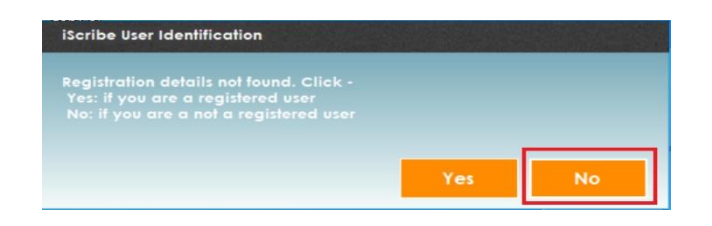

2. Press 'No' to register the serial no. Below Registration Form will appear.

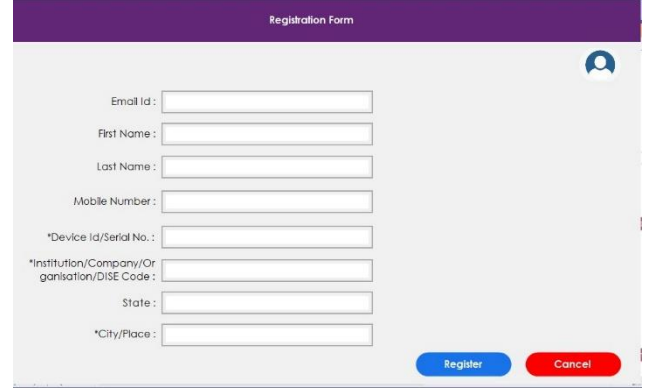

3. Enter all necessary details with Device Serial No. (The serial no. will be back on iScribe pad) or Enter only Highlighted fields ('\*' mandatory fields) and click 'Register'.

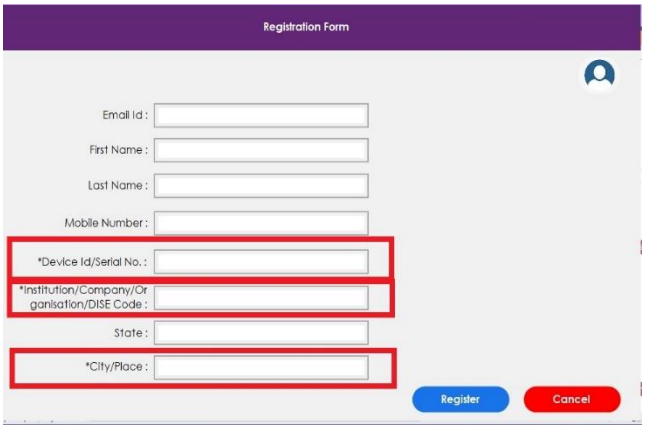

4. Once registered, you will get the Dialog box.

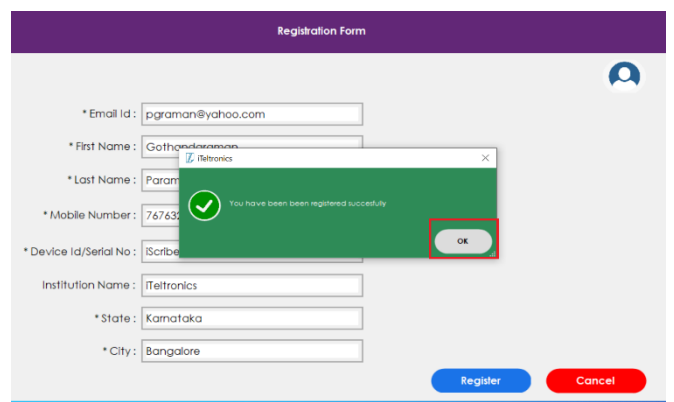

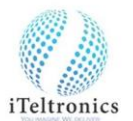

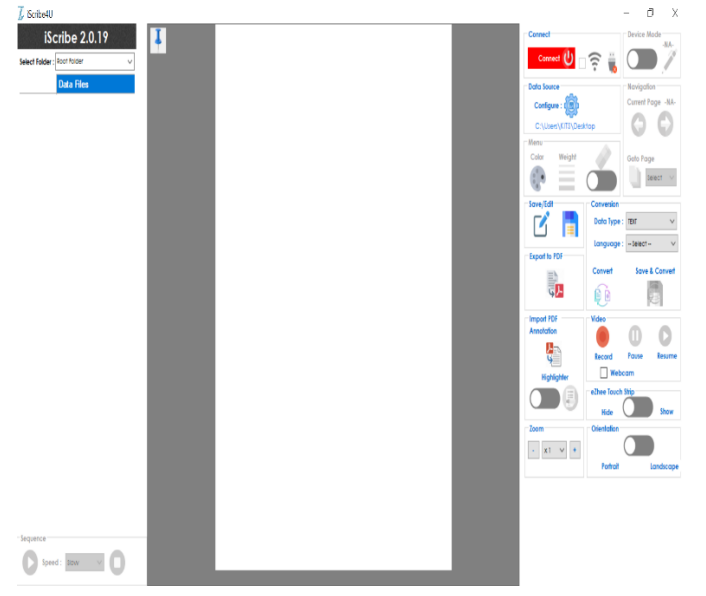

5. Once press 'OK', iScribe app window will open

6. For Text conversion activation, write and try to convert

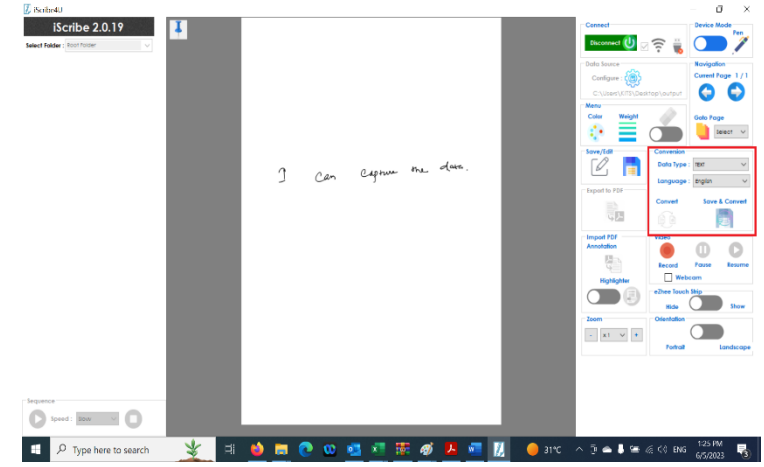

- 7. Select 'Text' and Language and click save & convert.
- 8. It will ask the payment method. Select and pay.
- 9. The text conversion will be activated and ready to use.
- 10. The conversion subscription time will be one year and after one year it should be renewed.